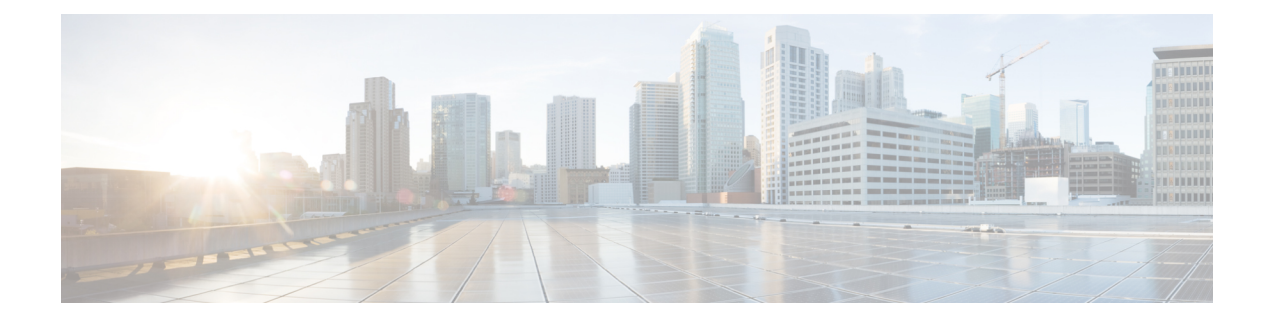

## **Additional ACI Security Features**

This chapter contains the following sections:

- [Additional](#page-0-0) Security Features, on page 1
- Turning Off [Generated](#page-0-1) Session Log Files in APIC, on page 1

## <span id="page-0-0"></span>**Additional Security Features**

The following are a list of security features currently supported in ACI but documented in other configuration guides found at [https://www.cisco.com/c/en/us/support/cloud-systems-management/](https://www.cisco.com/c/en/us/support/cloud-systems-management/application-policy-infrastructure-controller-apic/tsd-products-support-series-home.html) [application-policy-infrastructure-controller-apic/tsd-products-support-series-home.html:](https://www.cisco.com/c/en/us/support/cloud-systems-management/application-policy-infrastructure-controller-apic/tsd-products-support-series-home.html)

- For **Contract** configuration see the *Cisco APIC Basic Configuration Guide, Release 3.x* and the *Operating Cisco Application Centric Infrastructure*.
- For **EPG Communication Rules** see the *Use vzAny to Automatically Apply Communication Rules to all EPGs in a VRF* Knowledge-Based article.
- For**In-Bandand Out-of-Band Management Access**see the *Cisco APIC and Static Management Access* Knowledge-Based article, and the *Cisco APIC Layer 4 to Layer 7 Services Deployment Guide, Release 2.2(3)*.
- For **Intra-EPG Isolation Enforcement** see the *Cisco ACI Virtualization Guide, Release 3.0(1)*.
- For **Traffic Storm Control** see the *Cisco APIC Layer 2 Networking Configuration Guide*.

## <span id="page-0-1"></span>**Turning Off Generated Session Log Files in APIC**

This section describes how turn off the generated logs in APIC. If you have configured any sort of monitoring for your fabric, you will see the following log file:

```
Body of session record log example:
From-127.0.0.1-client-type-REST-Success
```
To turn off the generated session log files in APIC, perform the following steps:

## **Procedure**

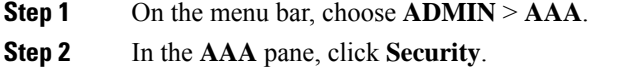

- **Step 3** In the **User Management – Security** pane, verify that the default **Management Settings** pane is chosen.
- **Step 4** In the **Include Refresh in Session Records** field, uncheck the box to disable the generated session log files.
- **Step 5** Click **Submit**.
- **Step 6** Click **Submit Changes**.